# Herramientas Google Aplicadas a Educación

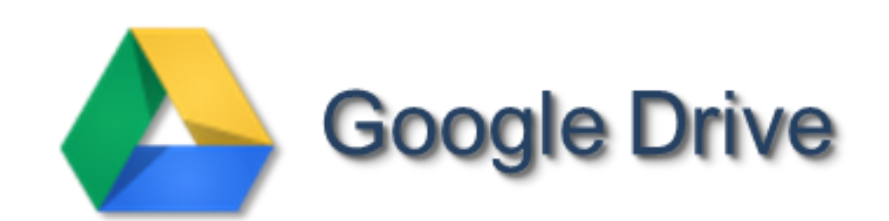

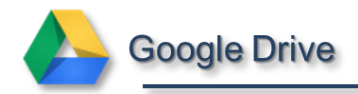

## Índice de contenido

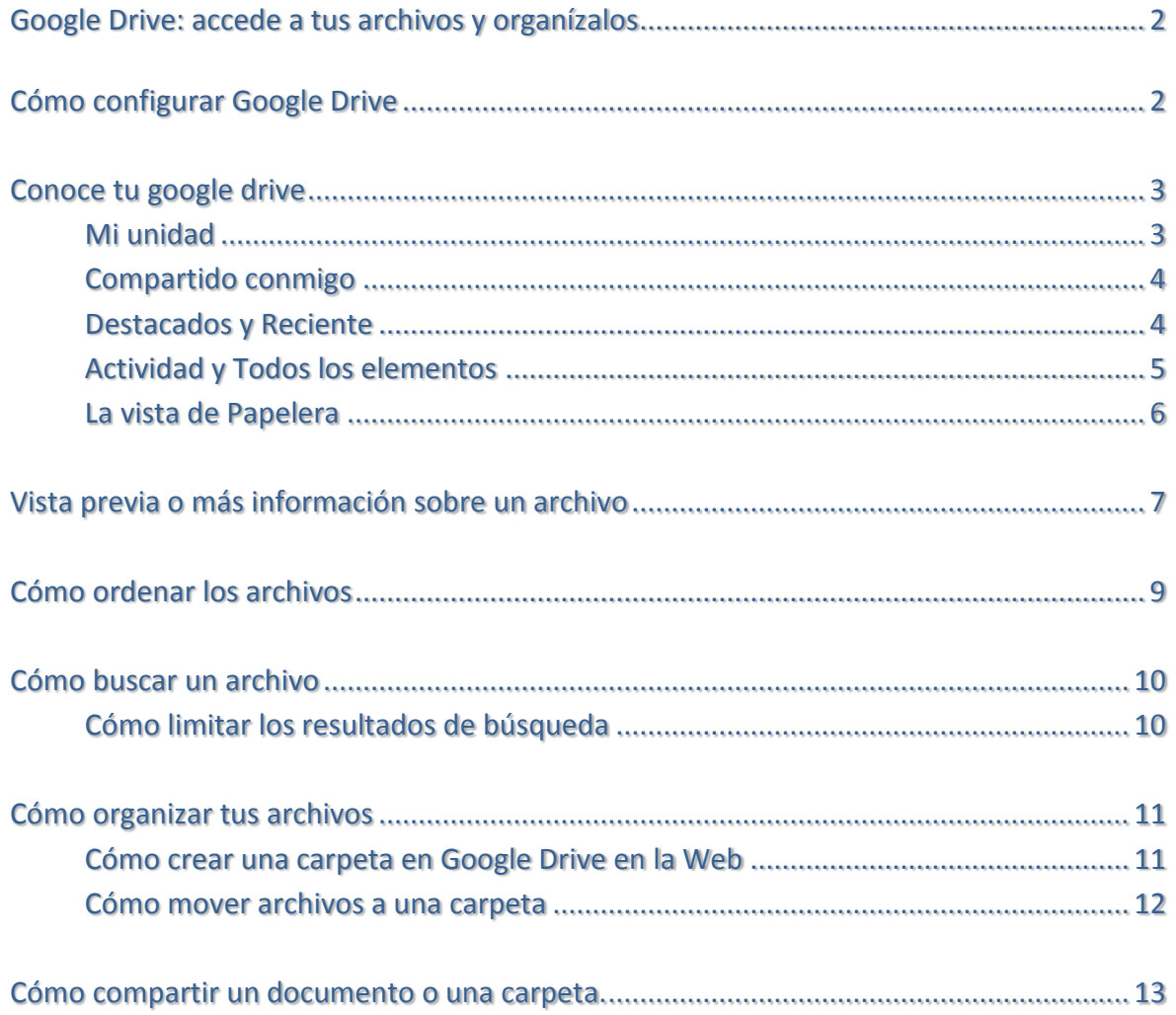

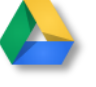

-

## <span id="page-2-0"></span>Google Drive: accede a tus archivos y organízalos

Con Google Drive puedes guardar tus archivos, carpetas y documentos de Google y acceder a ellos desde cualquier lugar. Modifica un archivo online desde tu ordenador o dispositivo móvil y se actualizará en todos los dispositivos donde hayas instalado Google Drive. Siempre tendrás a tu alcance la última versión de tus archivos y documentos de Google Docs. Podrás leerlos, modificarlos, compartirlos y trabajar en colaboración dondequiera que estés.

## <span id="page-2-1"></span>Cómo configurar Google Drive

- 1. En tu navegador, puedes entrar en Google Drive en la Web desde [drive.google.com](http://www.drive.google.com/)**.**
- 2. Una vez que te identifiques (si no lo has hecho anteriormente) con tu cuenta de gmail, puedes entrar en Google Drive:

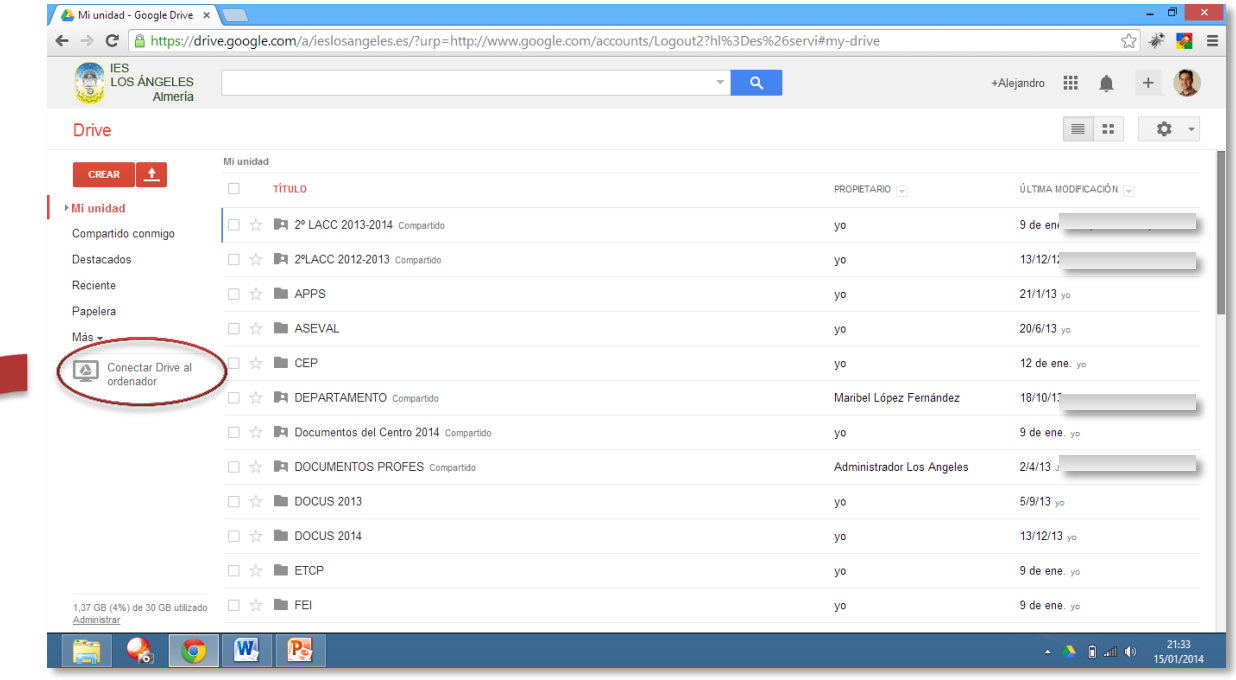

3. **Conecta Drive al ordenador**. Así podrás sincronizar archivos desde tu ordenador a Google Drive en la Web para que puedas acceder a ellos desde cualquier dispositivo y en cualquier momento. La sincronización está integrada, por lo que solo es necesario conectarse a Internet.

Una vez que lo hayas instalado, podrás ver el icono de Google Drive en tu bandeja del sistema de Windows o en la barra de menú de tu Mac. En la bandeja del sistema de Windows se ve así:

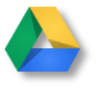

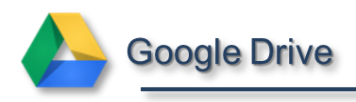

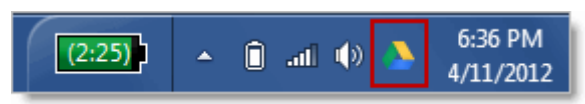

Haz clic en el icono para ver el estado de la sincronización, acceder a la carpeta de Google Drive en tu ordenador o en la Web, pausar la sincronización, configurar las preferencias y más cosas. En un Mac, se ve así:

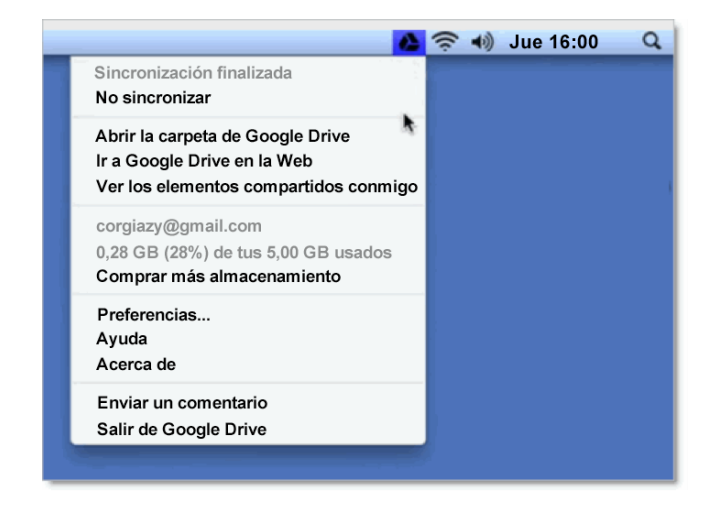

*Consejo: también puedes acceder a los archivos de Google Drive desde tu dispositivo Android o iOS. Consulta [Google Drive en un dispositivo móvil](https://support.google.com/drive/bin/topic.py?topic=2375071) para más información.*

## <span id="page-3-0"></span>Conoce tu google drive

Tienes diversas opciones para visualizar tus archivos, carpetas y documentos en Google Drive en la Web. Echemos un vistazo a todas tus posibilidades.

#### <span id="page-3-1"></span>Mi unidad

La primera vez que accedes a Google Drive en la Web, todos los archivos y carpetas que hayas subido y los documentos de Google Docs que sean de tu propiedad se encuentran en la sección **Mi unidad**:

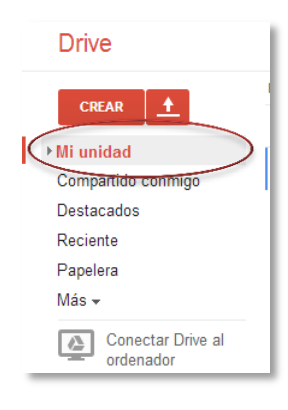

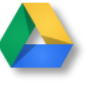

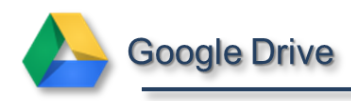

Si has instalado Google Drive para Mac/PC, el contenido de **Mi unidad** se sincronizará con el contenido de la carpeta **Google Drive** de tu ordenador. Solo se sincroniza el contenido de **Mi unidad**. (Mueve los archivos que se comparten contigo a **Mi unidad** y se sincronizarán con tu ordenador y dispositivos móviles).

## <span id="page-4-0"></span>Compartido conmigo

En **Compartido conmigo** se encuentran los archivos, carpetas y documentos de Google Docs que se comparten contigo:

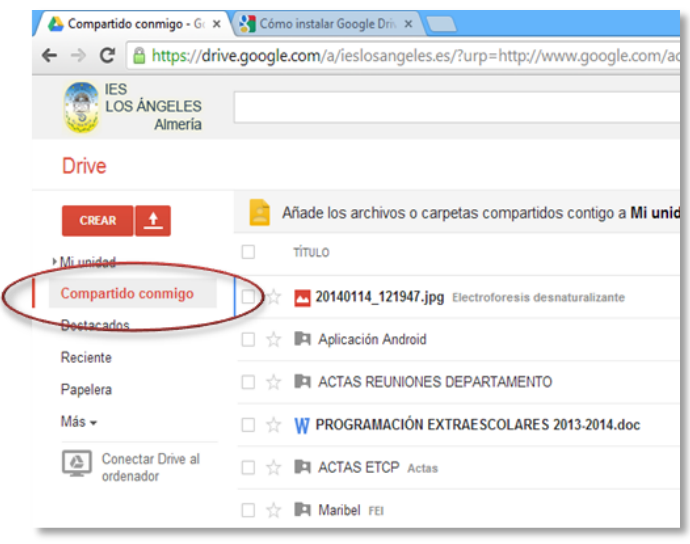

**Compartido conmigo** solo muestra los elementos que se han compartido contigo de forma explícita. En esta sección no verás elementos que se hayan compartido en los modos "Público" o "Cualquier usuario que reciba el enlace". (Para encontrar estos elementos, puedes buscar en la vista **Todos los elementos**).

*Consejo: ¿estás buscando una carpeta compartida contigo? Haz clic en Ordenar > Título en la vista Compartido conmigo para que todas las carpetas compartidas contigo aparezcan primero.*

#### <span id="page-4-1"></span>Destacados y Reciente

Haz clic en **Destacados** para ver todos los elementos que hayas marcado con una estrella. Haz clic en la estrella situada a la izquierda de un elemento para marcarlo. Las estrellas son como los "marcadores" o "favoritos" que se utilizan en los navegadores para marcar sitios web a los que accedes con frecuencia.

Utiliza la vista **Reciente** para ver todos los archivos privados y compartidos que has abierto, el más reciente en primer lugar. Es una buena forma de encontrar rápidamente tus elementos más recientes.

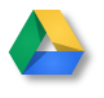

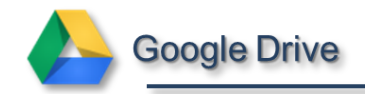

#### <span id="page-5-0"></span>Actividad y Todos los elementos

Haz clic en **Más** en la columna de la izquierda para visualizar más secciones:

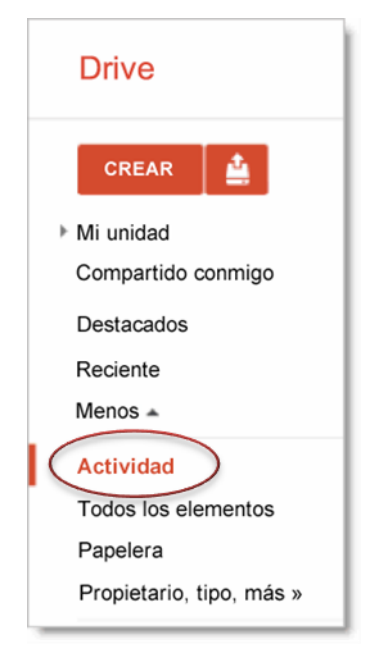

Las vistas **Actividad** y **Todos los elementos** son similares. Ambas incluyen cosas que se han compartido con todas las personas que tienen relación contigo, así que puede que aquí encuentres cosas de las que aún no tenías conocimiento.

Actividad muestra todo lo que se ha modificado recientemente.

¿Hay muchas cosas en tu lista de actividad? Marca los elementos que no quieras que aparezcan en la lista y, a continuación, haz clic en **Eliminar de la actividad**:

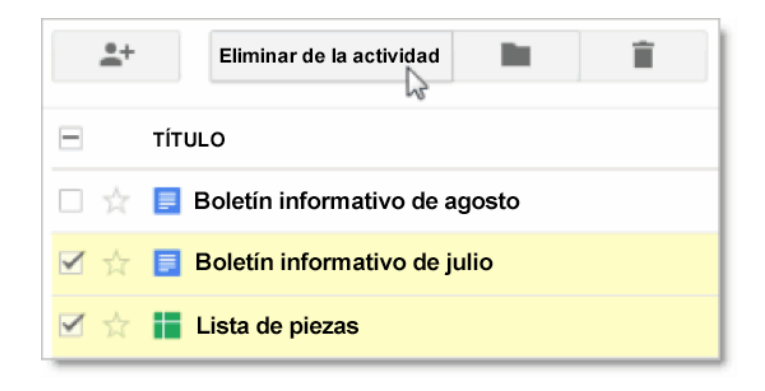

*Nota: este botón solo aparece en la vista "Actividad". Si estás en otra vista diferente, haz clic en Más > No mostrar en la lista de actividad.*

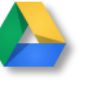

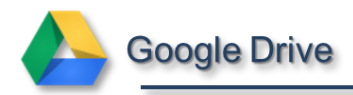

 **Todos los elementos** muestra todo lo que hay en Google Drive, a excepción de los elementos de la Papelera. En esta vista no puedes suprimir ningún elemento (sólo si lo borras), así que te sugerimos que busques aquí si tienes dificultades para encontrar algo.

#### <span id="page-6-0"></span>La vista de Papelera

La **papelera** contiene todo lo que has borrado. Para borrar un elemento, márcalo y haz clic en el icono de papelera:

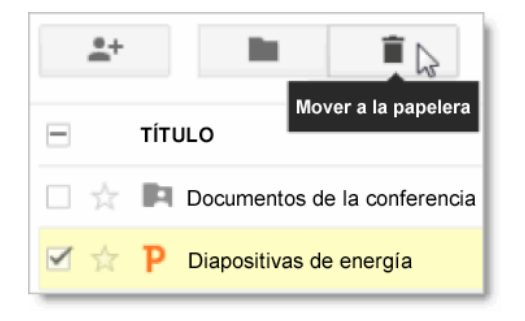

*Nota: solo puedes eliminar los elementos que son de tu propiedad. Para los elementos que no son de tu propiedad, haz clic en Más > Eliminar. De este modo, solo desaparecen de tu Google Drive y otras personas pueden seguir usándolos.*

La Papelera nunca se vaciará automáticamente, así que deberás limpiarla cada cierto tiempo. Los elementos que se encuentran en la Papelera siguen contando para tu cuota de almacenamiento, así que limpiarla te ayudará a liberar espacio. Para limpiarla, solo tienes que:

 Ir la vista **Papelera** y hacer clic en **Vaciar papelera** para borrarlo todo de forma permanente:

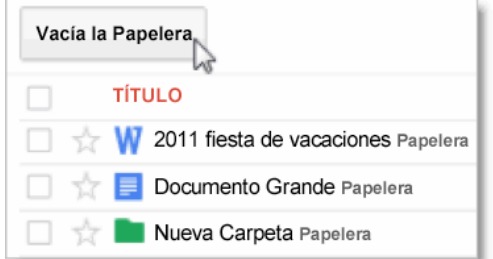

 También puedes marcar los elementos de forma individual y hacer clic en **Eliminar definitivamente**:

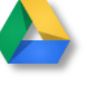

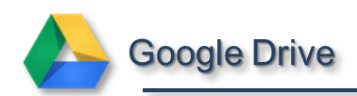

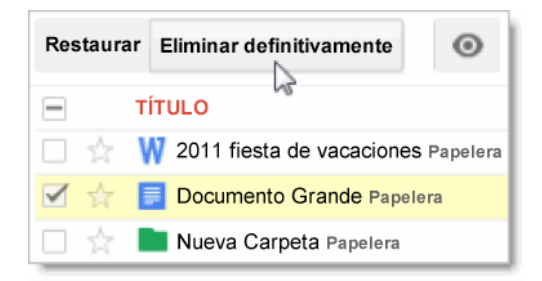

*Consejo: recuerda que cuando seleccionas elementos de la Papelera, tienes la posibilidad de recuperarlos.*

## <span id="page-7-0"></span>Vista previa o más información sobre un archivo

Hasta ahora hemos visto qué aspecto tienen los archivos en Google Drive desde el modo de visualización predeterminado "Lista". Es una manera de ver tus archivos de forma más compacta. Si prefieres tener una vista previa de cada archivo en Google Drive, haz clic en el icono **Cambiar a cuadrícula** en la parte superior derecha de Google Drive en la Web:

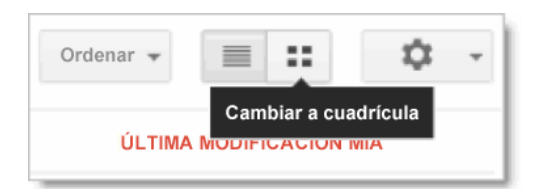

Aquí tus archivos se muestran en una cuadrícula de vistas previas en miniatura. Esto te ayuda a localizar un archivo sin necesidad de ir abriéndolos uno por uno:

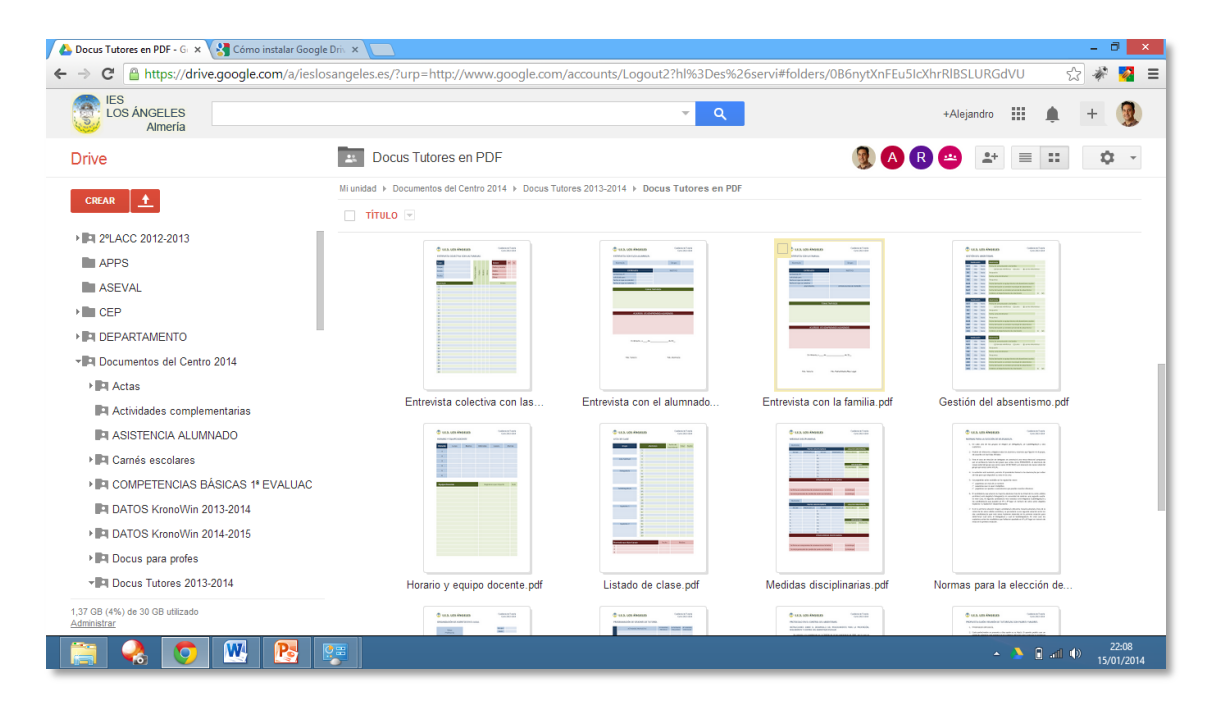

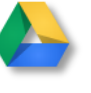

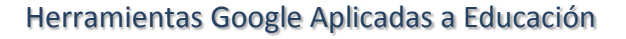

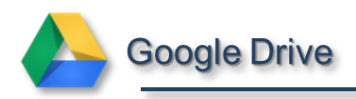

Para volver al modo "Lista", haz clic en el icono **Cambiar a lista**:

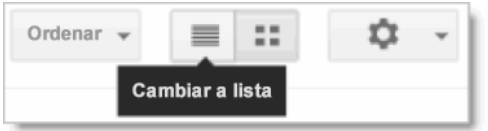

Mientras que el modo "Cuadrícula" ofrece una vista previa gráfica, el modo "Lista" muestra un texto descriptivo de los archivos:

- 1. En el modo "Lista", selecciona un solo archivo, carpeta o documento de Google Docs.
- 2. Haz clic en el icono de **Vista previa** que aparece cuando solo seleccionas un elemento:

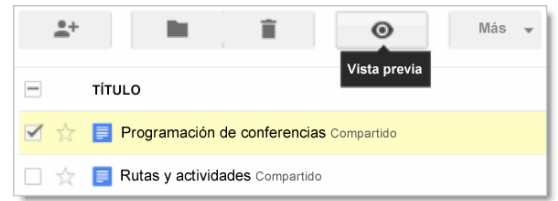

Se muestra información sobre el elemento que has marcado:

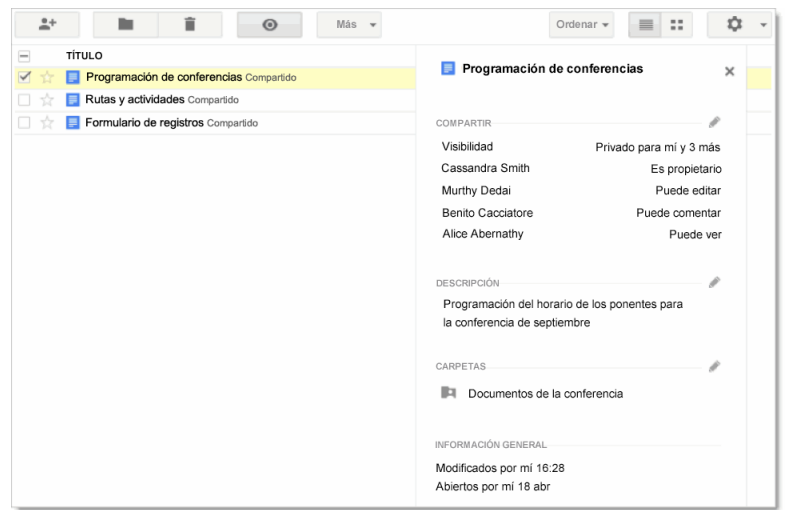

3. Haz clic en uno de los iconos de lápiz si quieres modificar las opciones para compartir, la descripción o la ubicación de ese elemento:

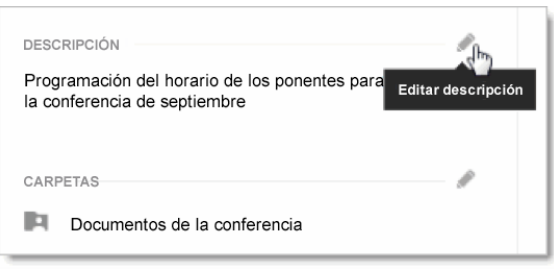

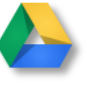

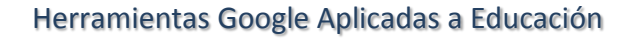

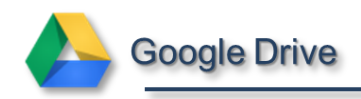

## <span id="page-9-0"></span>Cómo ordenar los archivos

Si tienes muchos archivos, puede ser complicado tenerlos siempre localizados. Una buena manera de facilitar la búsqueda de tus archivos es ordenarlos. Haz clic en el menú **Ordenar** para ver las opciones disponibles:

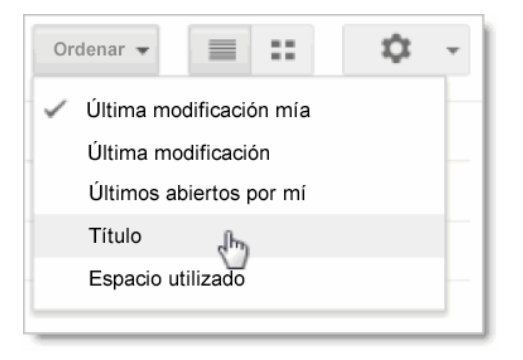

Puedes usar las opciones que ves arriba para ordenar tus documentos en casi todas las vistas de Google Drive. Sin embargo, en la vista **Actividad**, los archivos se ordenan automáticamente según la fecha de la última modificación, así que el menú **Ordenar** no aparecerá aquí. En la vista **Reciente**, puedes ordenar los elementos según cuando los abriste o modificaste por última vez.

A continuación te facilitamos algunos consejos para ordenar tus archivos:

- Ordena por **Última modificación** para ver elementos que han sido modificados recientemente por cualquier persona, no solamente por ti. Te ayudará a estar al corriente de los últimos cambios realizados por tus colaboradores.
- Utiliza **Últimos abiertos por mí** para encontrar elementos que has abierto recientemente, los hayas modificado o no. Es una buena forma de volver a los elementos que has estado viendo recientemente si, por ejemplo, has cerrado una pestaña de tu navegador sin querer o has olvidado añadir algo a tus marcadores.
- Ordena por **Título** si conoces el nombre de un archivo y quieres explorar la lista alfabéticamente para encontrarlo más rápido. Esto hace que todas las carpetas que se encuentran en **Mi unidad** y **Compartidos conmigo** aparezcan primero, así que es un buen método para encontrar carpetas.
- Ordena por **Almacenamiento utilizado** para visualizar qué archivos ocupan el mayor espacio. Para liberar espacio de almacenamiento, puedes enviar archivos a la **Papelera**, pero no olvides que debes borrarlos permanentemente de allí para conseguir más espacio de almacenamiento.

Solo los archivos sincronizados o subidos ocupan espacio de almacenamiento. Los archivos que se comparten contigo y los documentos de Google Docs (como un documento

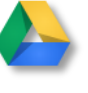

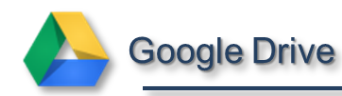

u hoja de cálculo de Google) no ocupan espacio de almacenamiento. Los elementos que no ocupan espacio de almacenamiento aparecen en Google Drive como "---":

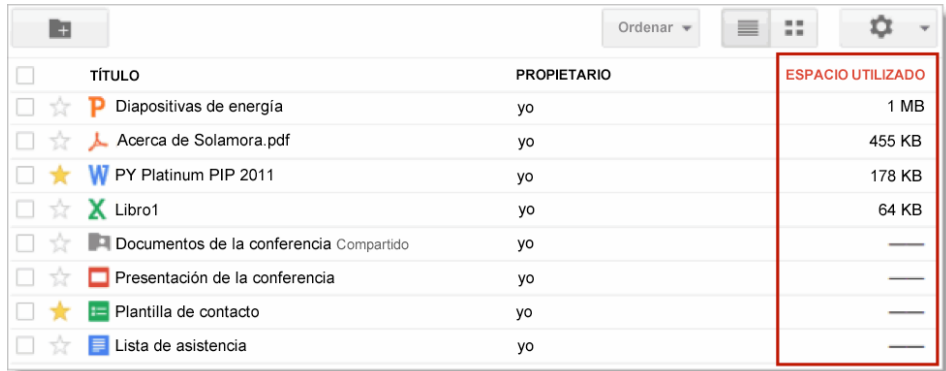

## <span id="page-10-0"></span>Cómo buscar un archivo

Escribe una palabra o frase en el cuadro de búsqueda de Google Drive para encontrar un determinado archivo, carpeta o documento de Google Docs:

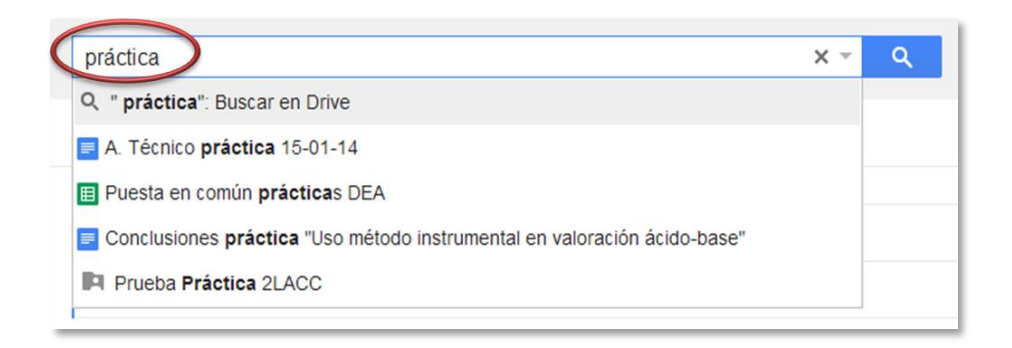

#### <span id="page-10-1"></span>Cómo limitar los resultados de búsqueda

1. Haz clic en la flecha desplegable del cuadro de búsqueda para ver las opciones avanzadas:

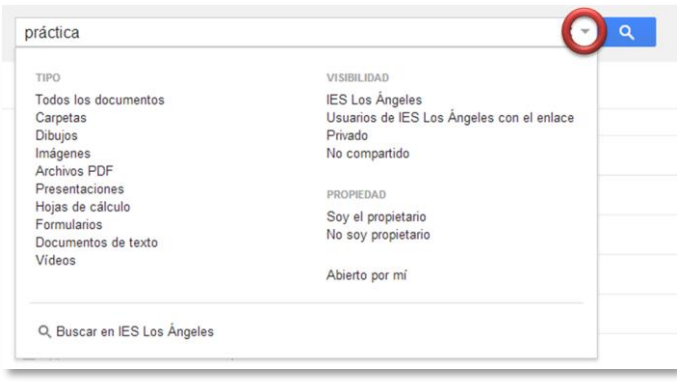

2. Haz clic en cualquiera de las opciones para limitar la búsqueda.

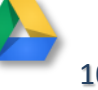

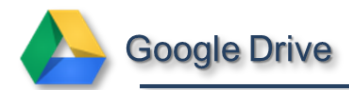

Puedes repetir los pasos 1 y 2 varias veces para filtrar aún más los resultados. Por ejemplo, a lo mejor sabes que el archivo que buscas es una hoja de cálculo que no es de tu propiedad. Haz clic en las opciones correspondientes y el cuadro de búsqueda tendrá este aspecto:

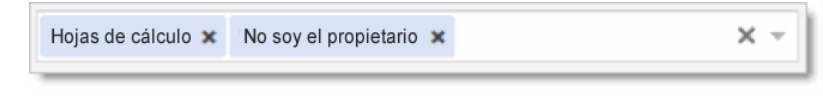

*Consejo: puedes hacer clic en la x de una opción para suprimir ese filtro, o bien en la X mayúscula de la parte derecha para borrar todos los criterios de búsqueda.*

3. Seguramente ya habrás encontrado lo que buscas. Si no es así, añade una consulta de búsqueda y haz clic en el botón azul de búsqueda.

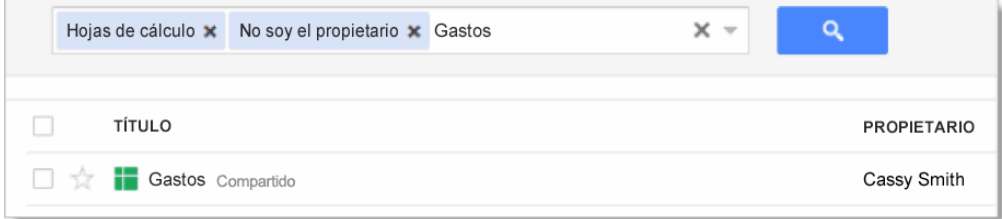

## <span id="page-11-0"></span>Cómo organizar tus archivos

Es posible que tengas muchos archivos en **Mi unidad**, y si no, los tendrás más adelante. Crea carpetas para organizar el contenido, al igual que haces en tu ordenador.

#### <span id="page-11-1"></span>Cómo crear una carpeta en Google Drive en la Web

1. Haz clic en el botón rojo **Crear** y, a continuación, selecciona **Carpeta**:

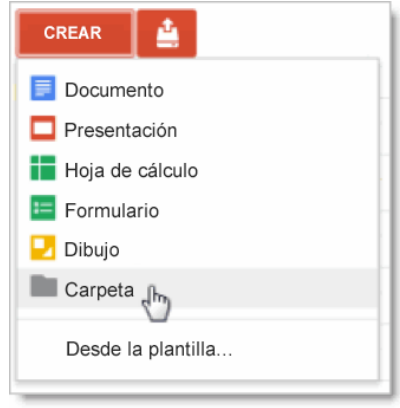

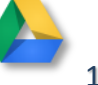

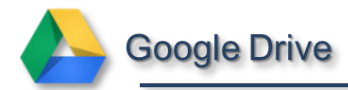

2. Introduce un nombre para la carpeta y haz clic en **Crear**. Tu nueva carpeta se creará en **Mi unidad**:

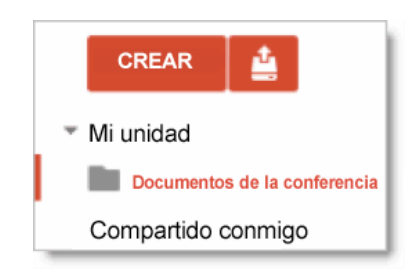

#### <span id="page-12-0"></span>Cómo mover archivos a una carpeta

- 1. Marca la casilla del elemento (o elementos) que quieras mover.
- 2. Haz clic en el icono de la carpeta:

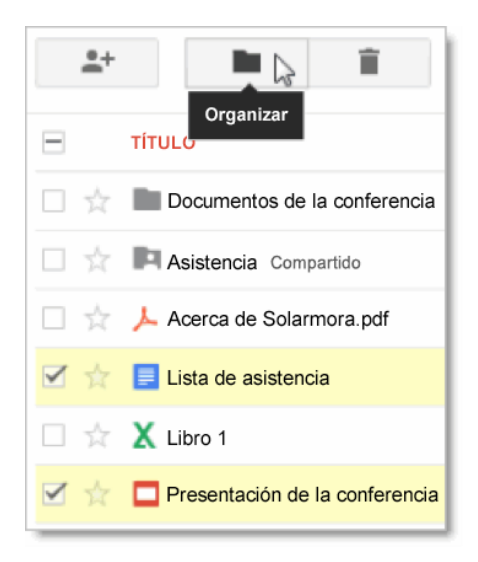

3. En el cuadro de diálogo **Organizar**, marca la carpeta a la que quieras mover tus elementos:

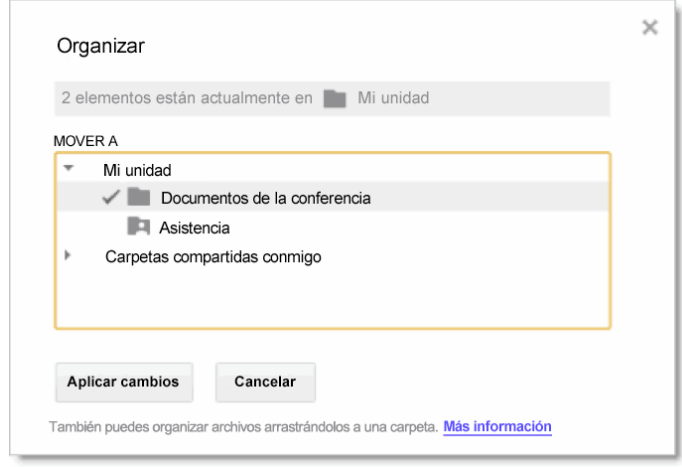

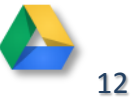

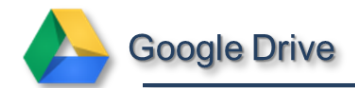

*Consejo: ¿quieres guardar tu archivo (o archivos) en varias carpetas? Utiliza la tecla Ctrl o de comando para marcar todas las carpetas donde quieras que estén tus archivos.*

4. Haz clic en **Aplicar cambios**.

## <span id="page-13-0"></span>Cómo compartir un documento o una carpeta.

Si te fijas, en la imagen de arriba, la carpeta "Asistencia" tiene dibujada una pequeña figura. Eso quiere decir que la carpeta está compartida con otras personas. Puedes compartir un archivo o una carpeta del mismo modo que compartes tus documentos de Google Docs. Es muy sencillo:

- 1. Marca la casilla del archivo o carpeta que quieras compartir.
- 2. Haz clic en el icono de **Compartir**:
- 3. Te aparecerán las opciones para compartir el archivo o carpeta, algo así:

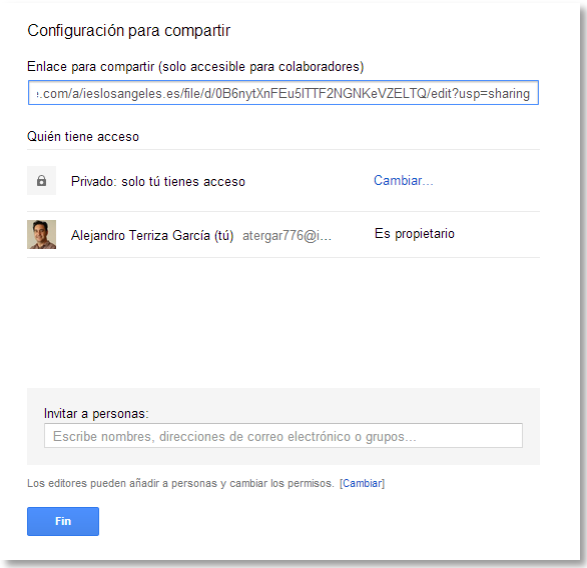

- 4. El **enlace para compartir**, puedes utilizarlo para mandarlo por email a tus colaboradores o para insertar el archivo en una web o alguna plataforma como moodle.
- 5. Si quieres compartir tienes que **invitar a personas**. En esta casilla debes indicar el correo electrónico de las personas con las que quieres compartir el archivo o carpeta.
- 6. Al pinchar sobre el cuadro te aparecerá cómo quieres compartir. Puedes seleccionar si tu colaborador puede **editar, comentar** o **ver.** También puedes añadir un mensaje.

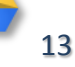

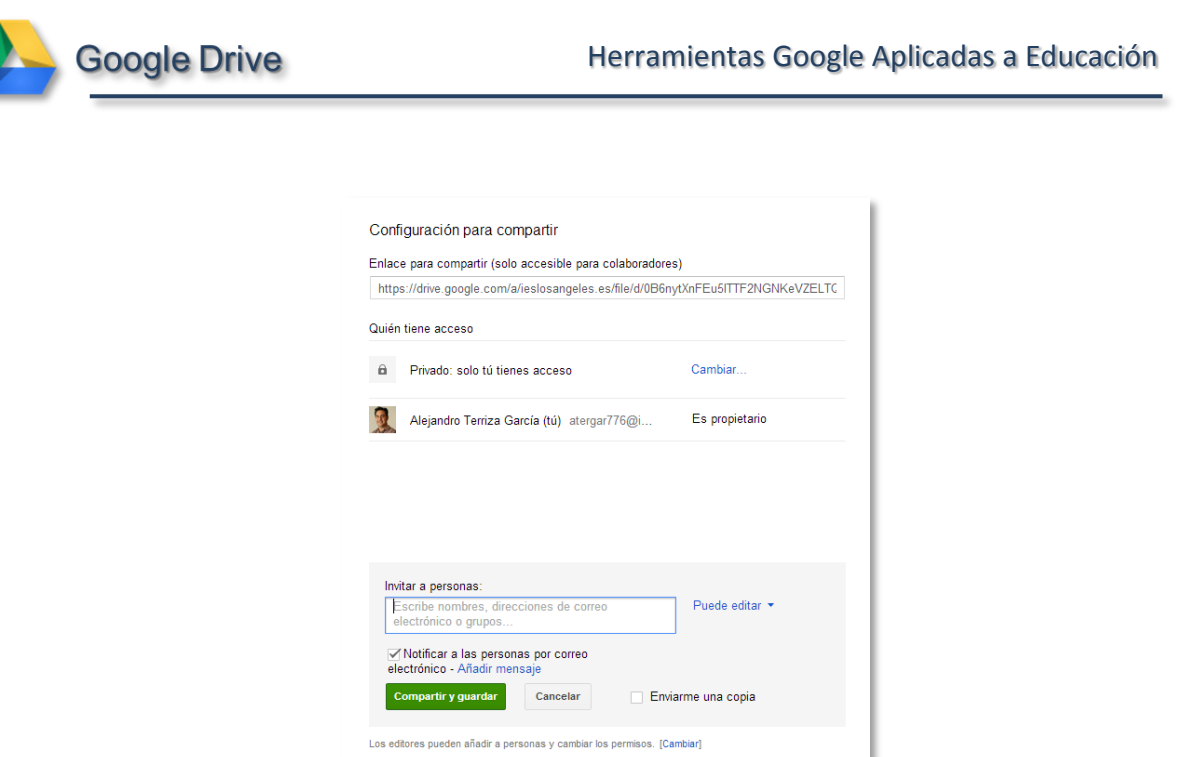

7. Una vez relleno pulsa en **compartir y guardar** para compartir el archivo o carpeta con las opciones que has indicado. Debe quedarte como muestra la imagen siguiente:

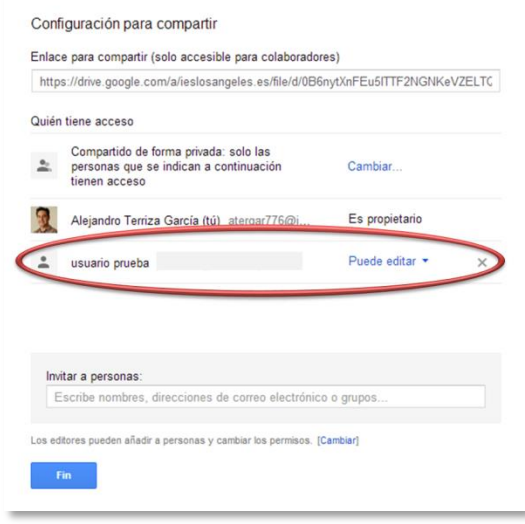

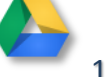